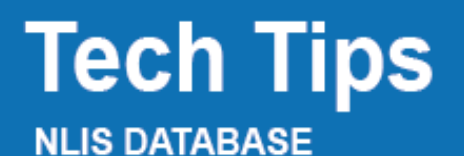

Feedlot Producer System Administrator Third party

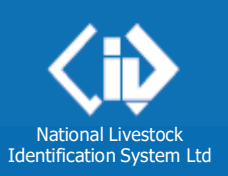

**September 2017**

# **PIC Reconciliation by file upload**

- **1. What is a PIC reconciliation?**
- **2. Why do a PIC reconciliation?**
- **3. How do I perform a PIC reconciliation?**
- **4. How do I create a file for a PIC reconciliation?**

#### **1. What is a PIC reconciliation?**

A PIC Reconciliation is a stocktake of all electronic cattle devices on a property. This process identifies discrepancies between the **total** number of electronic devices **physically on** a property, and the number of electronic devices **registered to** that property (PIC) on the NLIS Database. At the end of the reconciliation process, the device numbers on your property will be reflected in the 'Active devices on PIC report' on the NLIS Database.

### **2. Why do a PIC reconciliation?**

You may need to complete a PIC reconciliation as part of the EU accreditation process, or you may wish to simply 'tidy up' your NLIS Database records.

#### **3. How do I perform a PIC reconciliation?**

There are 2 methods:

- **Type in the details manually on-screen** refer to Tech Tip [PIC Reconciliation](https://www.nlis.mla.com.au/NLISDocuments/PIC%20reconciliation%20by%20manual%20upload%20(Dec%2016).pdf) by manual [upload \(Dec 16\)](https://www.nlis.mla.com.au/NLISDocuments/PIC%20reconciliation%20by%20manual%20upload%20(Dec%2016).pdf)
- **Upload a file**  If your property holds more than 300 device numbers, it is recommended that you use this method to submit your list of devices. This method is discussed in this Tech Tip.

#### **4. How do I create a file for a PIC reconciliation?**

You will need to compile a list of all the cattle electronic devices **attached to cattle** that are on the PIC, **and** those **not yet attached to your cattle**. Your list can contain the **NLIS ID** number (printed on the ear tag and read visually) or the matching **RFID** number (the electronic chip inside the device).

Once your file has been uploaded successfully, you will receive a 'result' in the form of files attached to an email.

Please note that you cannot reconcile your property paddock-by-paddock; for the reconciliation to be successful, all devices must be uploaded together in a single Excel file.

### **Step 1: Create a file in Microsoft Excel**

### **To create your file:**

- Open a new Microsoft Excel spreadsheet
- Do not include any headings
- Type the **PIC** (8 characters) in column **A**
- Type (or copy and paste) the **device numbers** in column **B**

### **Once you have created your file:**

- Choose 'File', then 'Save as' from the drop-down menu
- Select a location for your file, for example 'Desktop'
- Give your file a name
- Save the list as a **'.csv (comma delimited)'** file

Use Excel's 'auto-fill' function to ensure your PIC appears in column A, next to each device number: type the PIC in cell A1, then highlight A1 and every cell below it that needs filling. Press the 'Ctrl' key and the letter 'D' simultaneously to autofill the highlighted cells.

PIC reconciliation 100810 A B QBZZ2222 QDDD9006LBB00107 2 QBZZ2222 QDDD9006LBB00109 3 QBZZ2222 3ALDE032XEX00027 4 QBZZ2222 982 000031248839

Use Excel's 'Remove duplicates' function, under the 'Data' tab, to ensure that no tag number appears more than once in your file.

### **Step 2: Log in to the NLIS Database at [www.nlis.com.au](http://www.nlis.com.au/)**

- Enter your user ID and password and click
- Select **cattle** as the livestock type
- Select PIC reconciliation and click **PIC**
- Click  $\left(\frac{1}{2}C\right)$  continue on the next screen

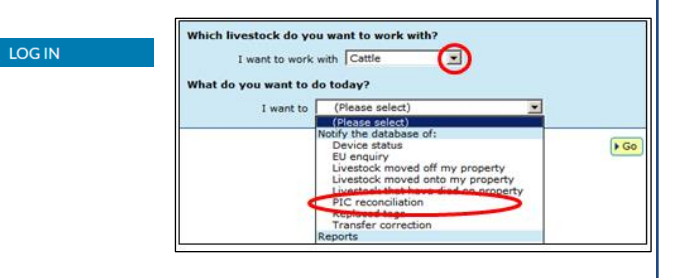

## **Step 3: Upload your file to the Database**

You will be asked a series of questions:

How would you like to record your information?

Choose **upload a file**

Which file would you like?

- Click **Choose file** or **Browse**
- Locate your saved file
- Click **Open**
- Click **E**Continue
- Click **Send** on the **Confirm details** screen

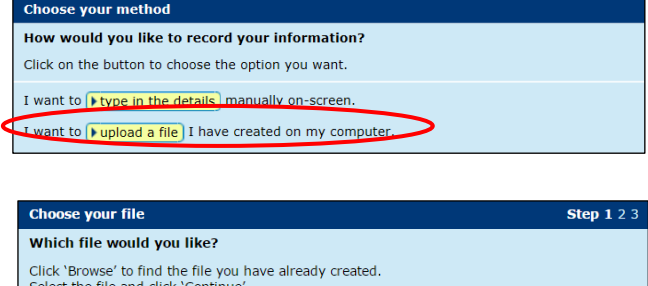

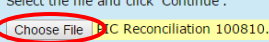

 $[Heip]$ 

#### View files I've already uploaded

**Note:** Once you have uploaded your file, you will see a 'Receipt' screen. Here you can view your transaction history to see if the upload was successful, or go back to the homepage

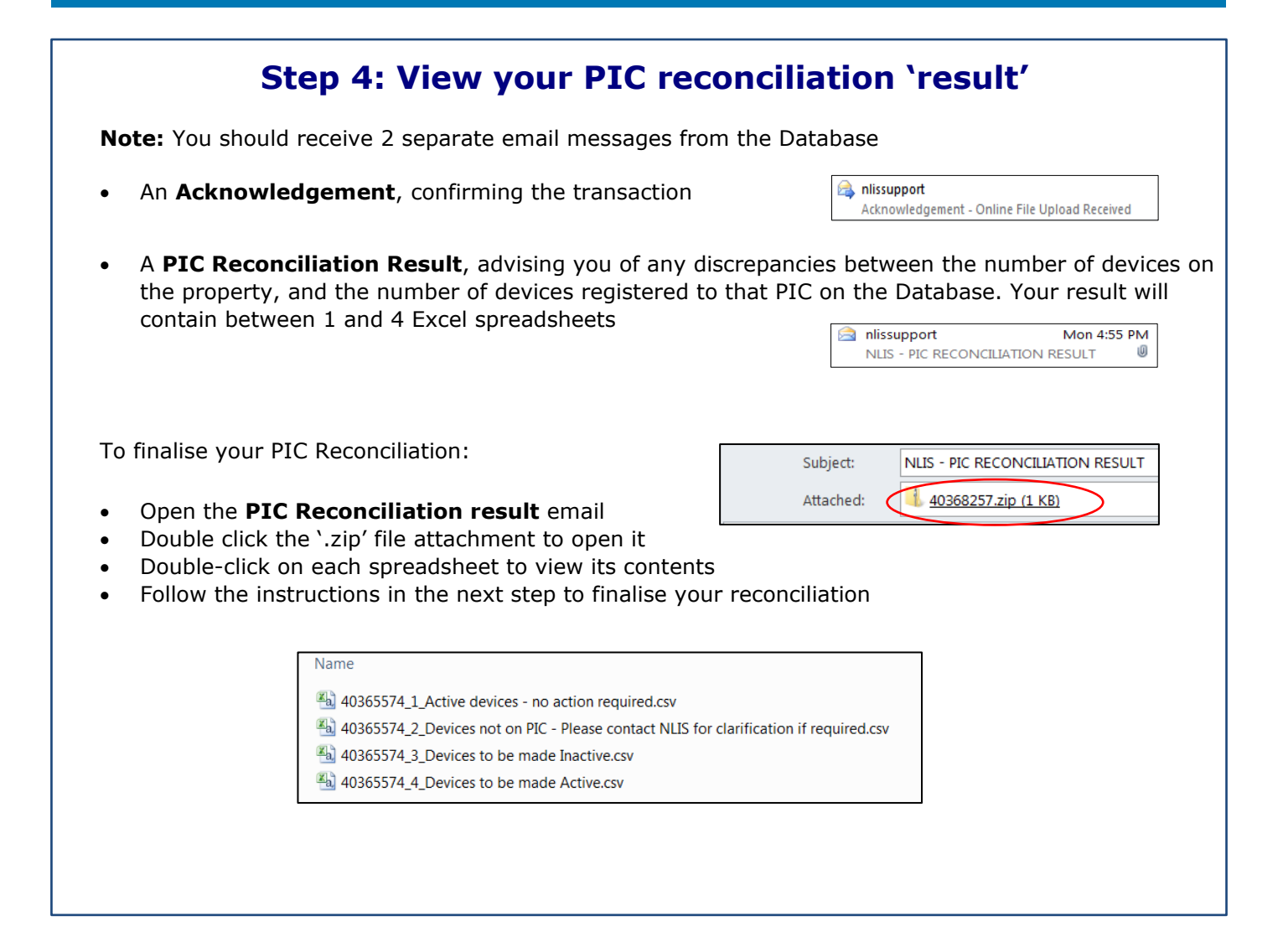

## **Step 5: Eliminate any discrepancies on your PIC**

**Note:** Your result may contain some or all of the spreadsheets listed below

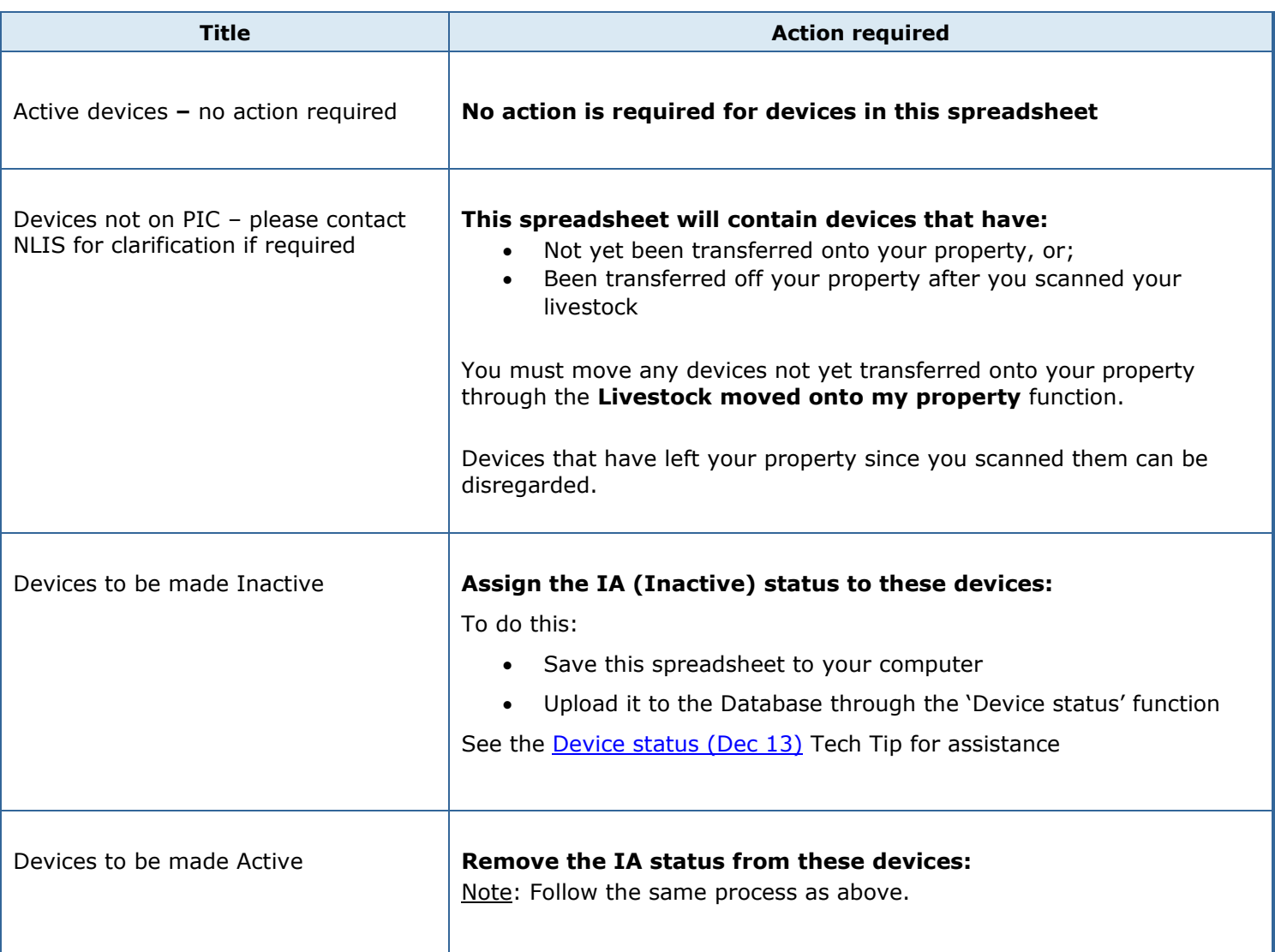